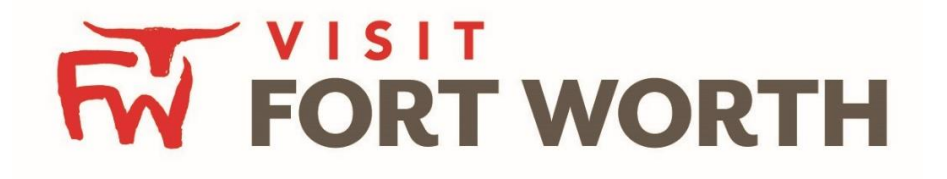

# **Visit Fort Worth 111 W. 4th Street | Suite 200 | Fort Worth, Texas 76102-3951**

# Partner Portal Instructions Partner Collateral (Material Request)

## **Viewing Your MemberCollateral:**

Click on the **Collateral Icon** on the left side navigation panel. This will display the details on file for your Partner account with Visit Fort Worth.

#### **Material Requests**

This feature provides partners the opportunity to order Visit Fort Worth designated material (i.e. brochures, maps, etc.) via the Partner Portal.

### **Materials Requests**

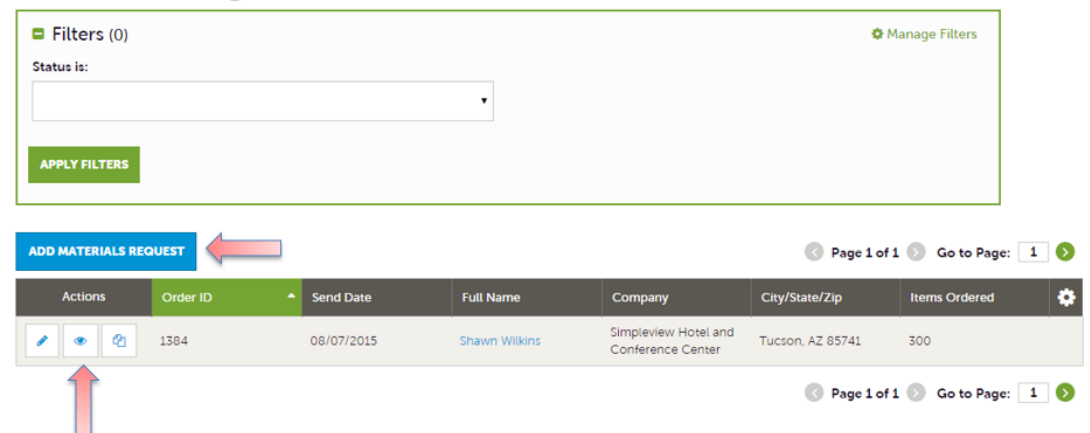

After you click the Collateral icon and then Materials Request, you will be presented with a list of orders you have submitted to the Bureau. This feature will allow you to request collateral such as publication guides from the Bureau. To request new materials, click the Add Materials Request button. You can also edit, view, or clone (duplicate) an existing order by clicking the Pencil, Eyeball, or Clone icons.

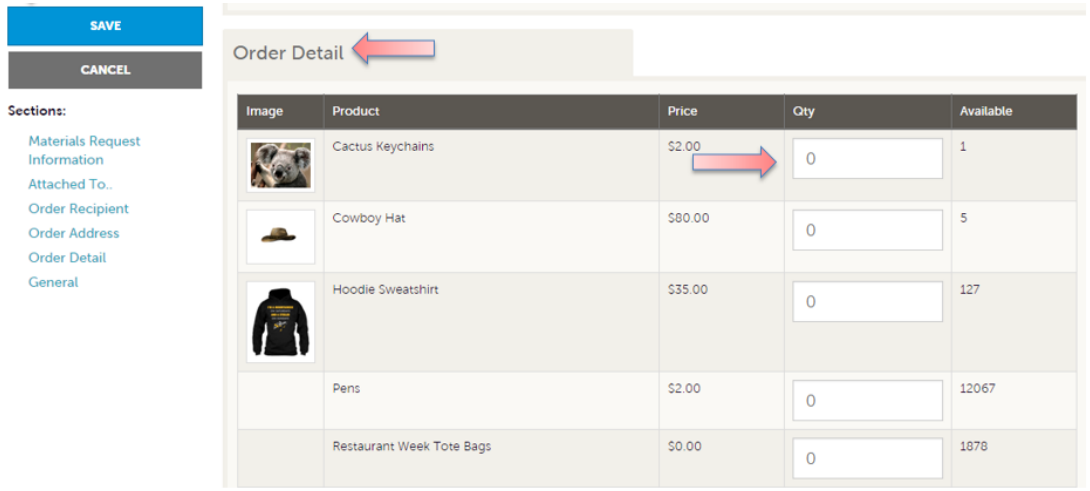

Upon editing or creating a new request, you will be presented with an order form. Within the order form there is an Order Detail section where you can select from available inventory, just enter the quantity of each product you are requesting. You will not be able to order more of a product than is in the Available column. Upon clicking the Save button, the Bureau will be notified of your request.